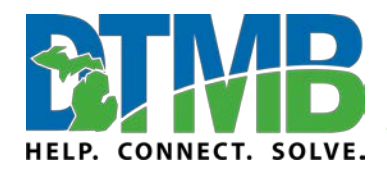

\_\_\_\_\_\_\_\_\_\_\_\_\_\_\_\_\_\_\_\_\_\_\_\_\_\_\_\_\_\_\_\_\_\_\_\_\_\_\_\_\_\_\_\_\_\_\_\_\_\_\_\_\_\_\_\_\_\_

March 2020

## **Video: [Attend a Live Event](https://www.microsoft.com/en-us/videoplayer/embed/RE3lutz?pid=ocpVideo0-innerdiv-oneplayer&postJsllMsg=true&maskLevel=20&market=en-us)**

As an attendee of a live event in Teams, you can watch live events and participate in the moderated Q&A. You can't share audio or video.

## **Before watching a live event**

- 1. Make sure your browser allows third-party cookies.
- 2. Ensure your browser supports [Microsoft Teams](https://docs.microsoft.com/en-us/MicrosoftTeams/get-clients) and [Microsoft Azure Media Player.](http://amp.azure.net/libs/amp/latest/docs/index.html)

#### **Join the live event**

Open the live event link to join the event.

If you have the Teams desktop or mobile app, clicking the link will launch your app so you can join from the app.

If you don't have the Teams app, you can join the meeting from the web.

*Note:* Use your operating system sound settings to choose your speaker for the live event.

If the live event hasn't started, you'll see the message "The live event has not yet started."

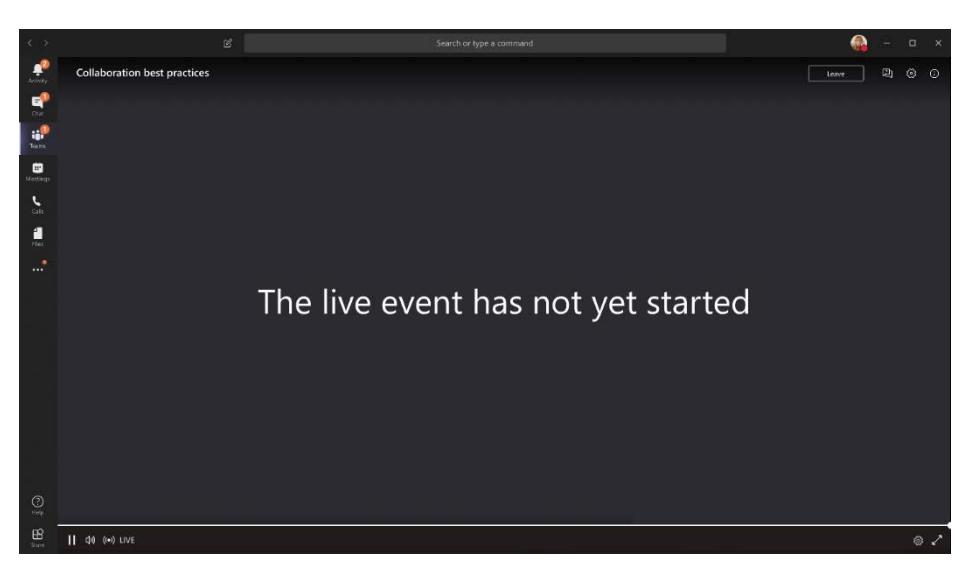

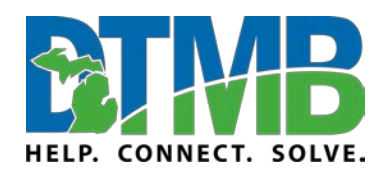

\_\_\_\_\_\_\_\_\_\_\_\_\_\_\_\_\_\_\_\_\_\_\_\_\_\_\_\_\_\_\_\_\_\_\_\_\_\_\_\_\_\_\_\_\_\_\_\_\_\_\_\_\_\_\_\_\_\_

March 2020

# **Your Settings**

If you're already signed in to Teams, you'll join as an authenticated user.

If you're not signed into Teams, you'll join anonymously on the web.

If you're attending the live event on the web, use a media-source extension (MSE)-enabled web browser like Chrome, Firefox, or Edge. Safari is not currently supported.

**Note:** If the live event begins in low resolution, you might need to manually reset it to a higher resolution.

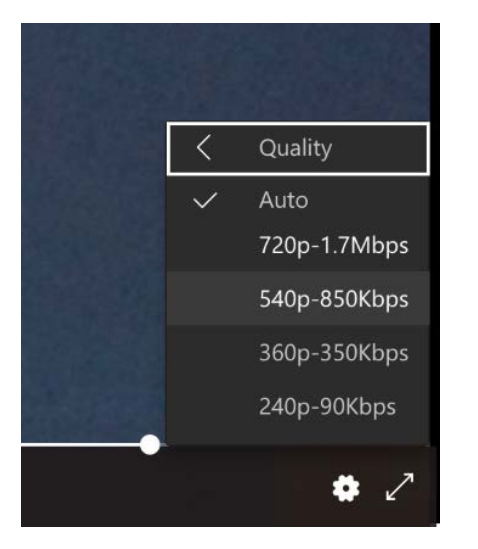

## **Participate in Q&A**

You can interact with producers and presenters through a Q&A, if the organizer set it up when they organized the event.

To ask a question:

1. Select **Q&A** 2 on the right side of the screen.

**Note:** The Q&A panel only appears if the organizer has set it up.

2. Type your question in the compose box, and then select **Send**. If you want to ask your question anonymously, select **Ask anonymously**.

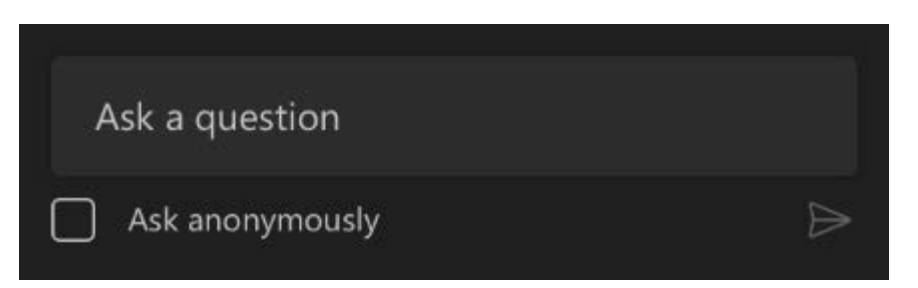

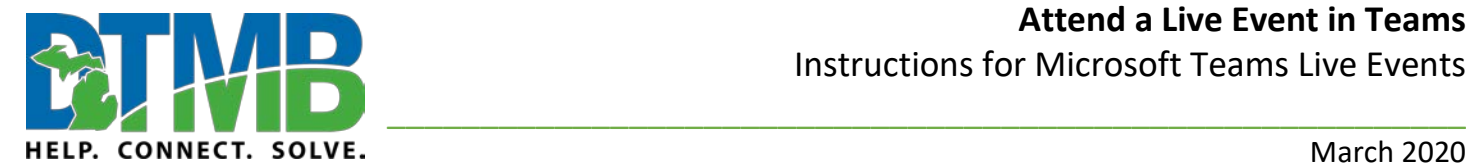

March 2020

## **Use Live Captions and Subtitles**

You can view live captions and subtitles in up to six languages in addition to the spoken language. Presenters can select the six languages from a list of over 50.

To turn on live captions and subtitles, select **Captions/Subtitles On come video controls**.

To change the caption language, select **Settings** > **Captions / Subtitles**, and choose the language you want.

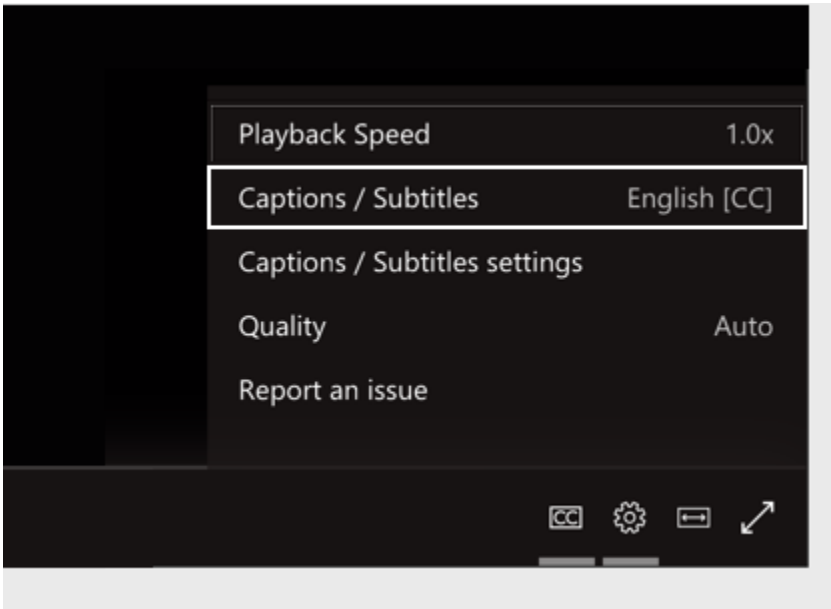

The available languages are set by the live event organizer.

**Important:** If for some reason you have technical difficulties and you leave the event, you can click the event link again to rejoin.

## **Watch the Live Event Later**

Once the live event is over, you can still watch the recording using the same link, if the organizer chose to make the recording available.